## Qlik Sense SaaS Alerting 機能

(2020/12 現在)

Qlik Sense SaaS の November 2020 で、Alerting 機能がリリースされました。 この機能の紹介をしたいと思います。

作成したアラートをトリガーに Qlik Sense Hub および、電子メールでアラートを受け取ることが できます。

Qlik Sense SaaS でアラートを作成するためには、アプリのグラフ上で右クリックし、表示された メニューから[アラートの作成]を選択します。

事前にフィルターパネル等でデータを絞り込んでいると、アラートのフィルターとして利用可能で す。また、ブックマークもアラートのフィルターとして、利用可能です。

ここでは最新年の売上金額の粗利率が閾値以上の場合にアラートを流す例を使って、説明します。

1. 最新年がフィルターされるようにブックマークを作成します。 フィルターパネル「年」などを使い、検索画面を開きます。

「=年=('\$(=max(年))')」を入力し、Enter をクリックし、ブックマークに登録します。

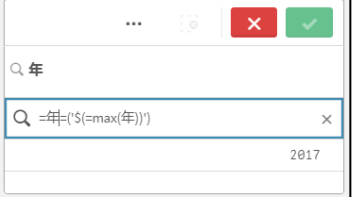

2. 対象のグラフ上で右クリックします。

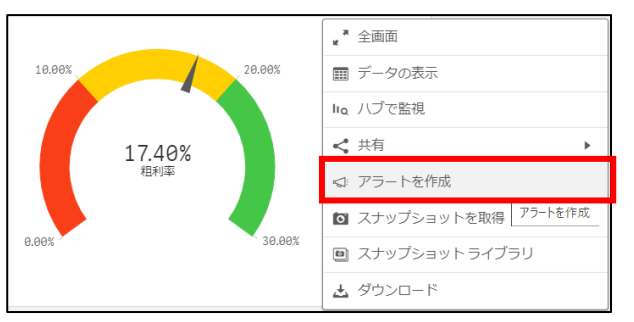

3. アラートのタイトルをつけます。

4. [アラートにデータを追加]-[メジャーを追加]ボタンをクリックします。

メジャーはドロップダウンから、右クリックしたグラフに表示されているメジャーを選択する か、アプリに関連付けられているマスターメジャーから選択できます。

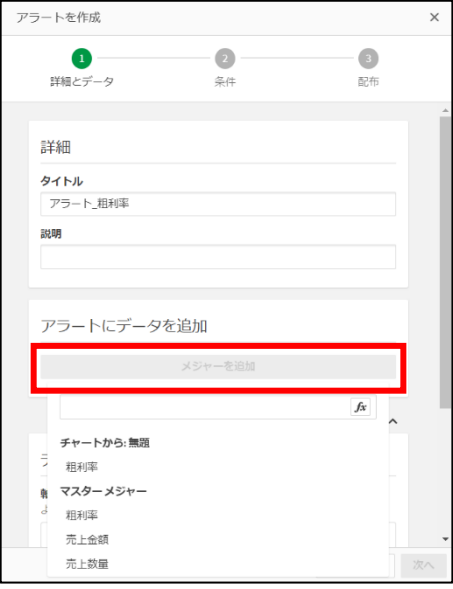

5. [データの絞り込み]を開きます。

ここでは、データの絞り込み条件を選択できます。

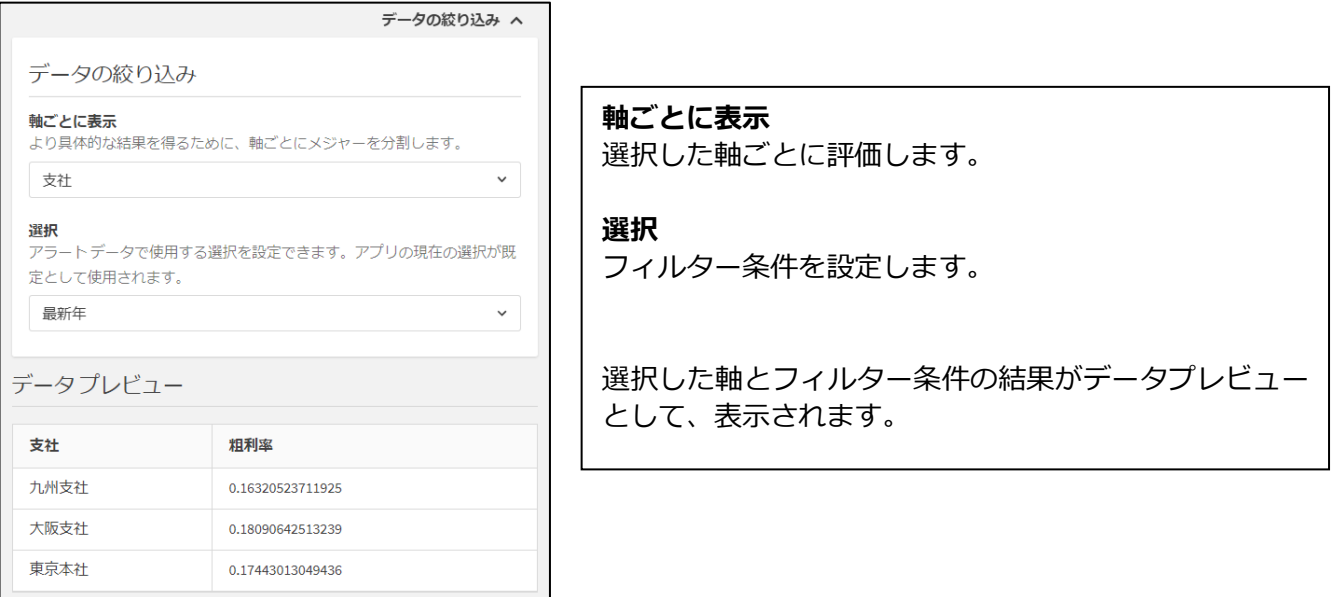

6. トリガー条件を設定します。

粗利率が「0.17」を超えた場合にアラートを出す設定にしました。

現在のデータで該当するのは、「大阪支社」と「東京本社」であることがプレビューされて

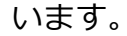

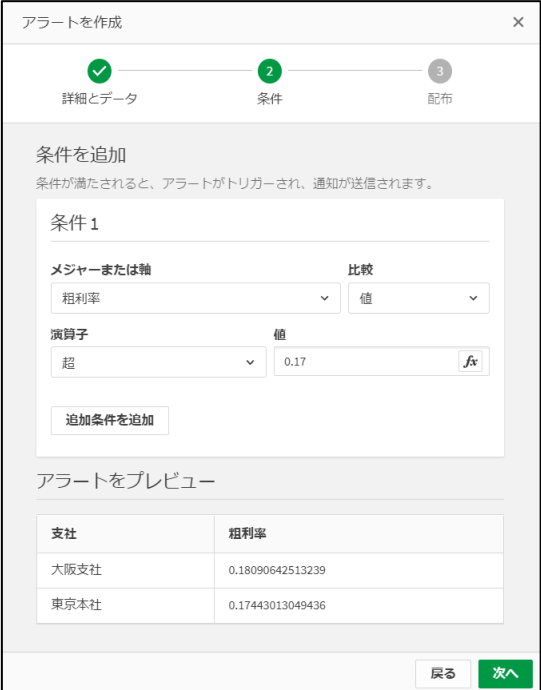

## 7. アラートの通知頻度を選択します。

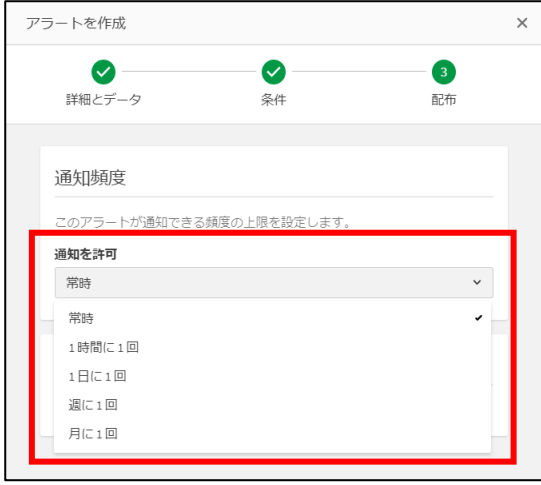

アプリが参照可能なメンバー20 名まで、アラートの通知を共有できます。

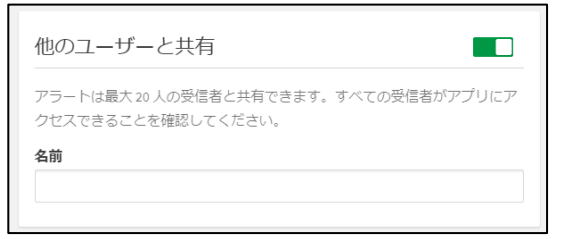

8. 最後に[作成]をクリックすると、アラートが作成されます。

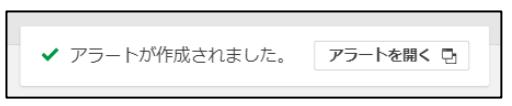

9. 作成したアラートは以下より確認が可能です。

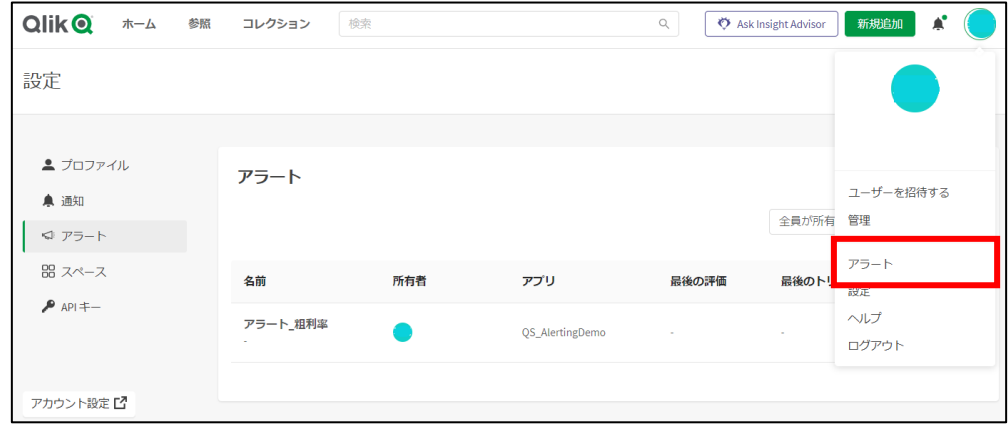

10.アラートの通知は以下に表示されます。

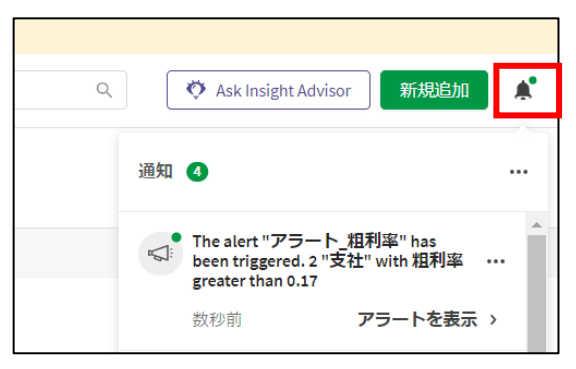